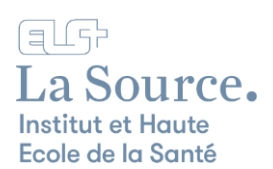

## Configuration du VPN sur Mac

Cette procédure vous montre comment configurer votre ordinateur Mac pour consulter toutes les ressources en ligne du CEDOC depuis un wifi autre que celui de l'école.

- 1. Ouvrez un navigateur et saisissez l'adresse suivante : [https://vpn.ecolelasource.ch.](https://vpn.ecolelasource.ch/)
- 2. Saisissez votre adresse e-mail et votre mot de passe de l'école et cliquez sur le bouton "Log in".

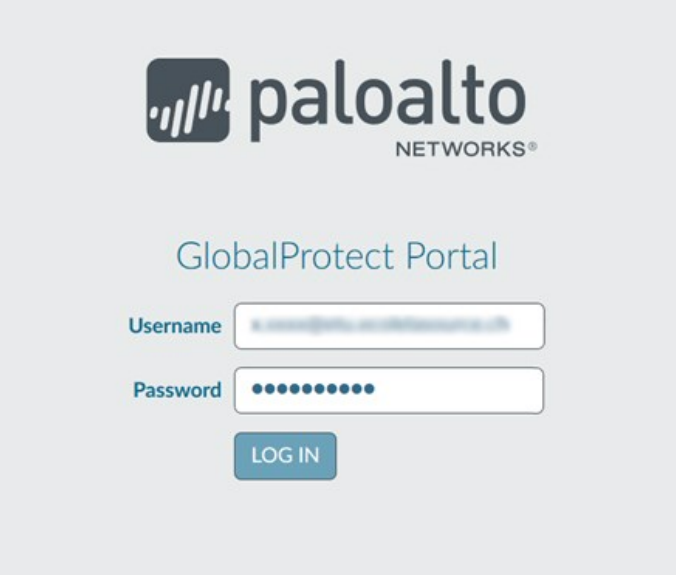

3. Sélectionnez le système d'exploitation "Mac 32/64 bit GlobalProtect agent".

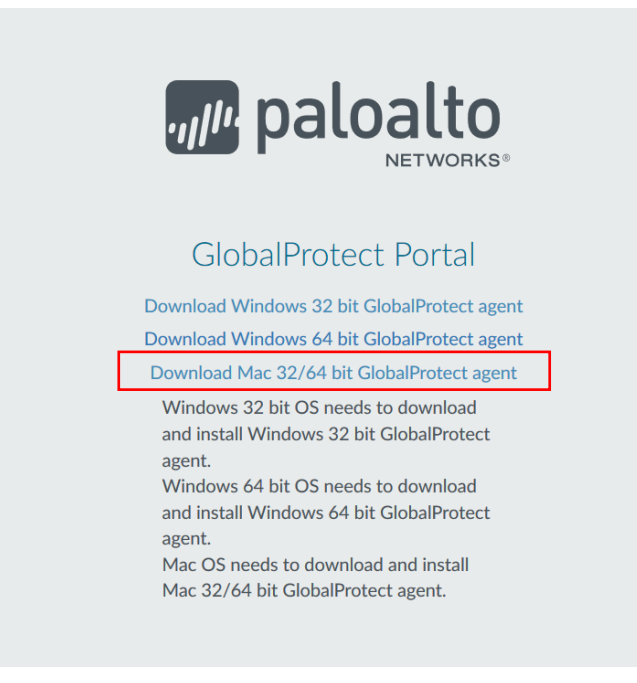

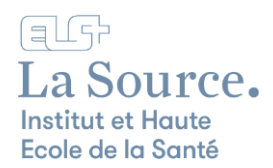

## 4. Cliquez sur "OK".

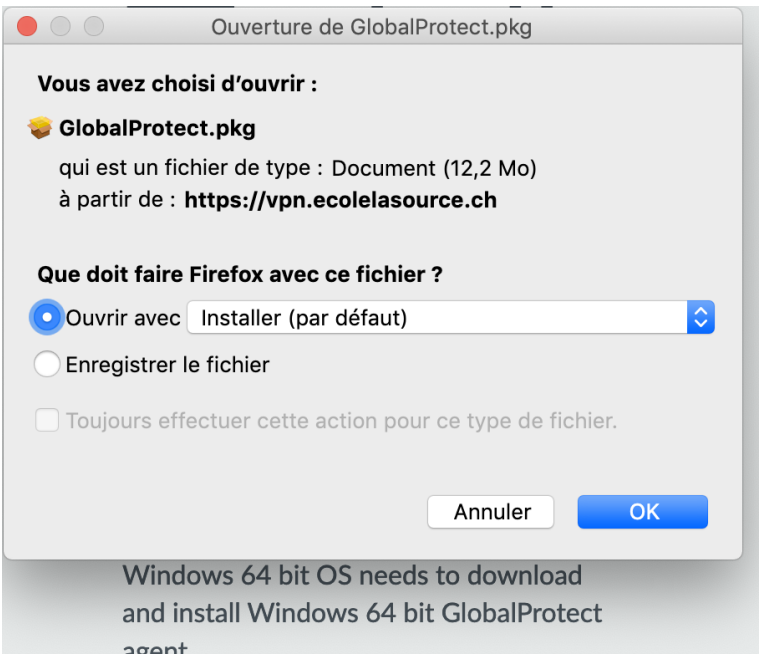

5. Cliquez sur "Continuer (3 fois) jusqu'à l'installation puis sur Installer".

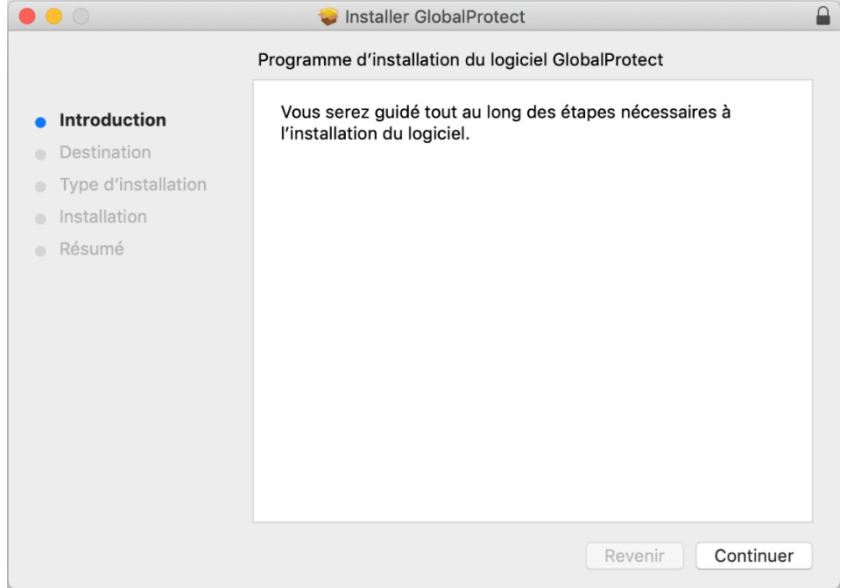

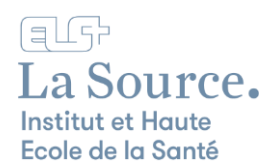

6. Un mot de passe administrateur du Mac vous sera demandé pour continuer l'installation.

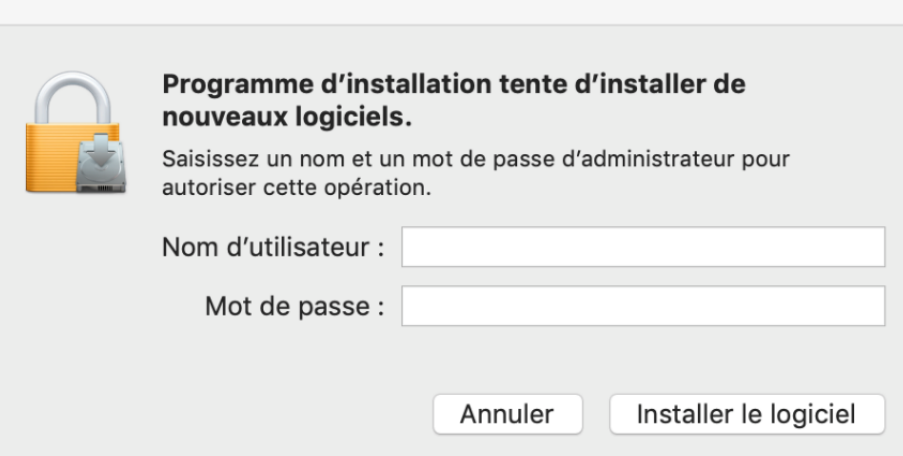

7. Si la barre de progression ne termine pas sa progression, il faut aller dans Menu Pomme > Préférences Système > Sécurité et confidentialité

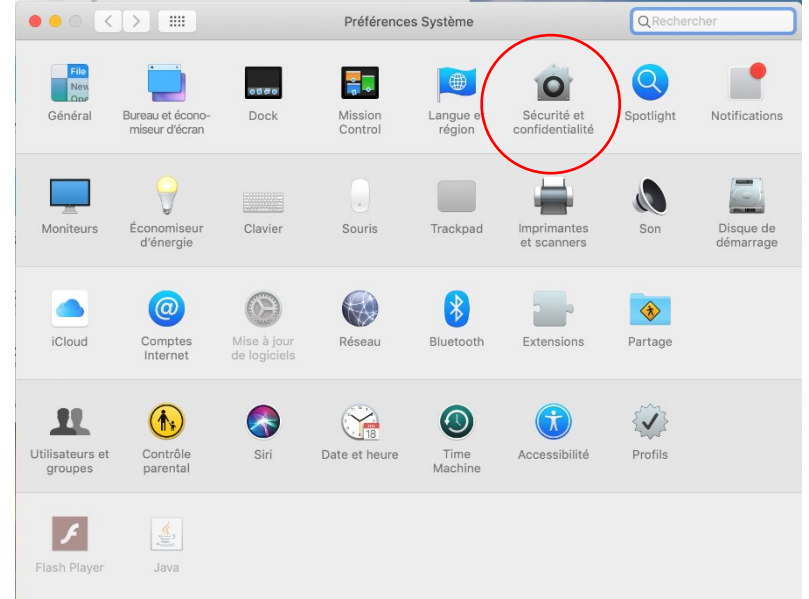

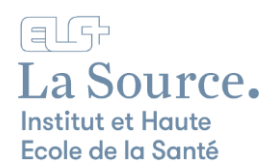

8. Déverrouillez le cadenas avec votre mot de passe Mac et cliquez sur "Autoriser"

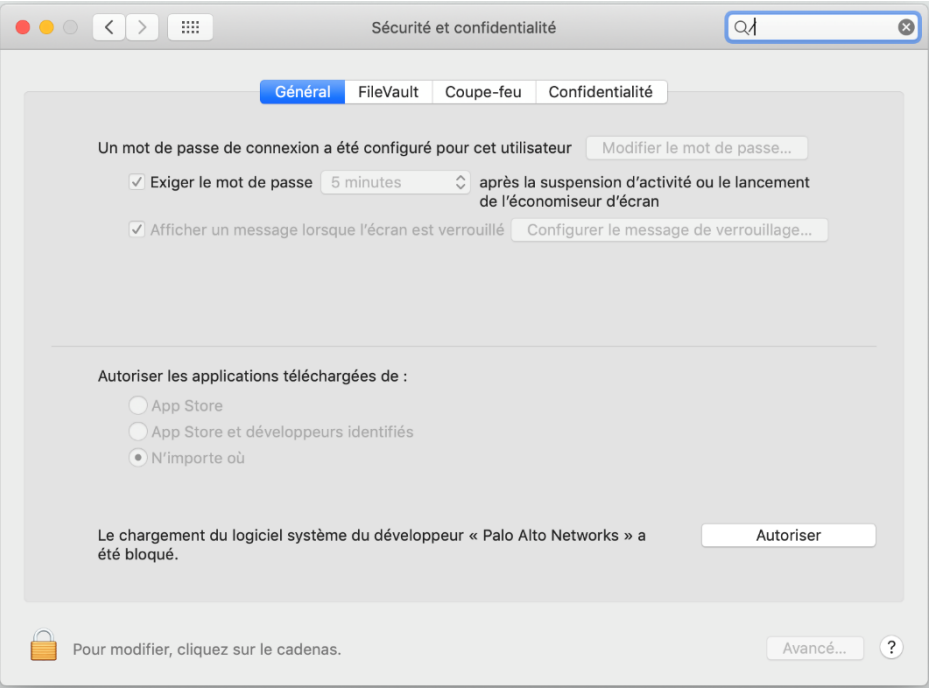

9. Après quelques secondes d'installation, la fenêtre "GlobalProtect" va afficher l'installation réussie, vous pouvez "Fermer" cette fenêtre

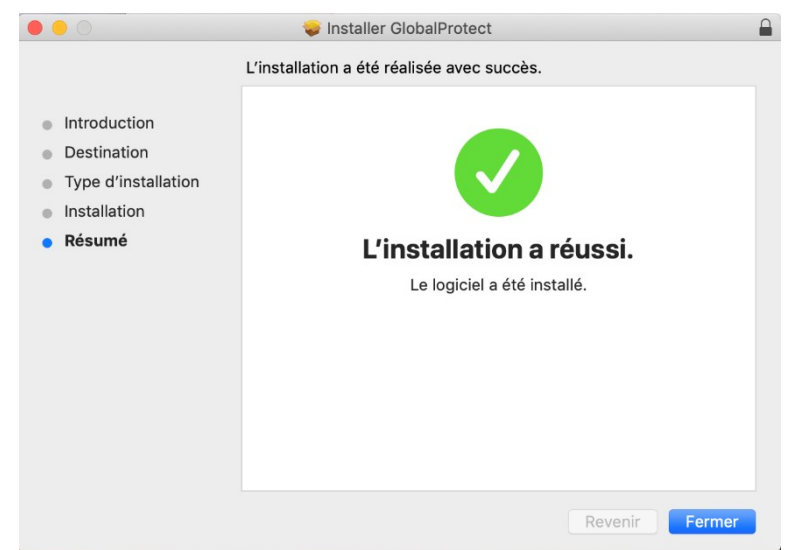

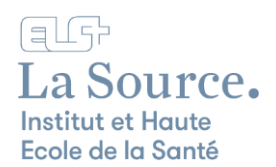

10. Vous pouvez ensuite "placer dans la corbeille".

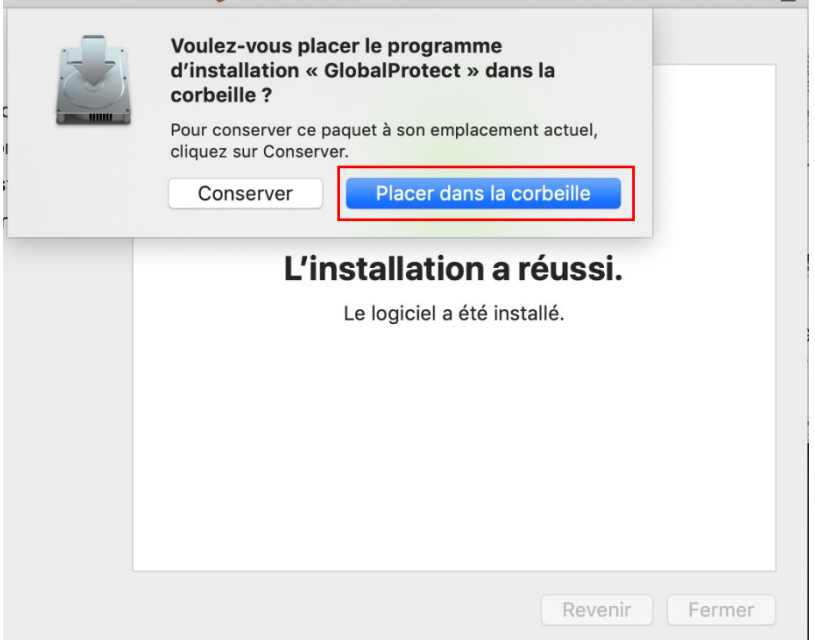

11. Sur la prochaine fenêtre insérer l'adresse du Portail "vpn.ecolelasource.ch".

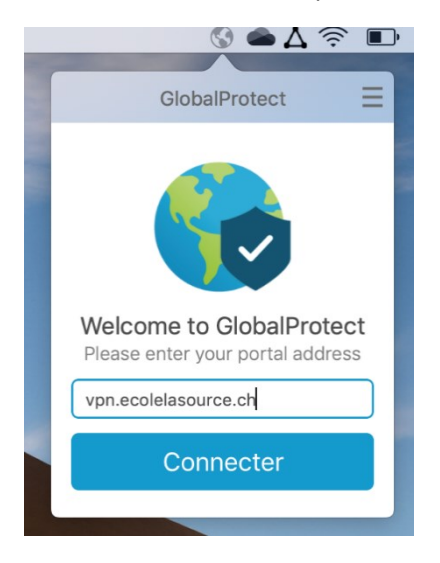

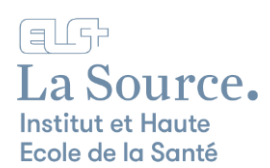

12. Saisissez vos identifiants de l'école (mêmes informations que sous le point 2) puis cliquez sur "S'inscrire".

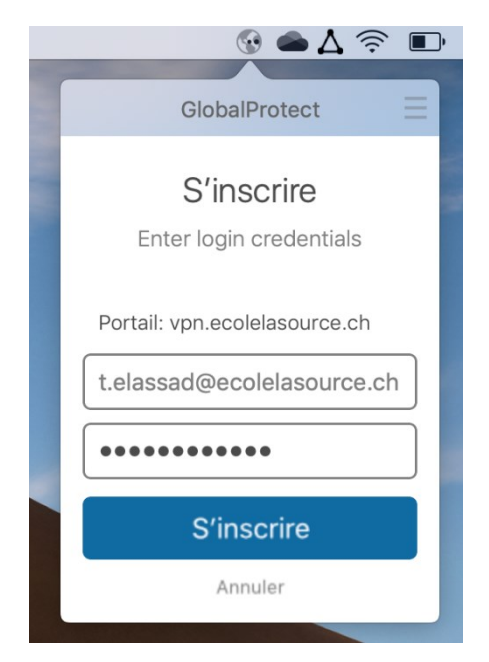

Il ne vous reste plus qu'à vous connecter au Portail des Etudiant·e·s

<https://portail-etu.ecolelasource.ch/> et d'accéder au site du Centre de documentation (CEDOC) depuis la liste des sites institutionnels.

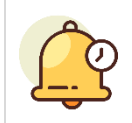

Nous rappelons que vous devez utiliser cette connexion uniquement lorsque vous souhaitez consulter des ressources en ligne du CEDOC depuis un wifi autre que celui de l'école.